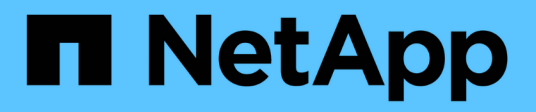

# **Surveillez la protection des données**

BlueXP backup and recovery

NetApp April 18, 2024

This PDF was generated from https://docs.netapp.com/fr-fr/bluexp-backup-recovery/task-reportinventory.html on April 18, 2024. Always check docs.netapp.com for the latest.

# **Sommaire**

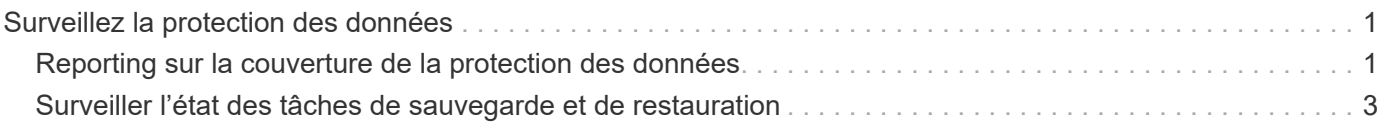

# <span id="page-2-0"></span>**Surveillez la protection des données**

## <span id="page-2-1"></span>**Reporting sur la couverture de la protection des données**

Les rapports BlueXP sur la sauvegarde et la restauration vous permettent de vous assurer que les données stratégiques sont protégées conformément aux politiques définies par votre entreprise et de réaliser des audits pour répondre aux besoins de conformité.

Les rapports de sauvegarde et de restauration BlueXP vous aident à atteindre les objectifs suivants :

- **Visibilité des opérations** : surveillez vos contrats de niveau de service concernant la protection des données, le taux de réussite des sauvegardes et l'alignement de la fenêtre de sauvegarde sur les besoins de l'entreprise.
- **Conformité et vérification** : utilisez les rapports opérationnels et les rapports d'inventaire dans vos processus de vérification interne et externe pour assurer une surveillance continue de la conformité.

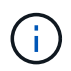

:

Les activités de rapport sont surveillées dans le journal de surveillance des travaux afin que vous puissiez auditer toutes les activités. ["En savoir plus sur la surveillance des tâches".](#page-4-0)

## **Champ d'application du rapport**

Les rapports sur la sauvegarde et la restauration BlueXP fournissent des informations sur les aspects suivants

- **Emplacement du connecteur** : sur site ou dans le cloud
- **Source** : volumes Cloud Volumes ONTAP, volumes ONTAP sur site, applications ou volumes persistants Kubernetes
- **Destination** : n'importe quel fournisseur cloud, NetApp StorageGRID ou ONTAP S3
- **Versions ONTAP** : 9.13.0

### **Créez un rapport d'inventaire des sauvegardes**

Dans l'onglet Rapports de sauvegarde et de restauration BlueXP, vous pouvez créer le rapport Inventaire des sauvegardes et filtrer son contenu. Le rapport Backup Inventory permet de consulter toutes vos sauvegardes pour un compte, un environnement de travail ou un SVM spécifique.

Le rapport Inventaire des sauvegardes affiche les informations suivantes et bien plus encore :

- Compte, environnement de travail et SVM
- Volumes protégés et non protégés
- Cible de sauvegarde
- Politique de sauvegarde appliquée
- Type de chiffrement (clé gérée par le fournisseur ou clé gérée par l'utilisateur)
- État de protection DataLock et anti-ransomware (gouvernance, conformité ou aucune)
- État d'archivage activé
- Nombre de copies de sauvegarde
- Type de sauvegarde (sauvegarde ad hoc planifiée ou initiée par l'utilisateur)
- Classe de stockage
- Étiquette snapshot

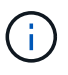

Le rapport d'inventaire des sauvegardes ne contient pas d'informations de sauvegarde ayant expiré ou ayant échoué.

La partie supérieure du rapport comprend un graphique qui affiche les informations suivantes :

- Nombre de volumes couverts avec au moins une sauvegarde
- Total des volumes inactifs et des volumes actifs

Le rapport Inventaire des sauvegardes affiche les graphiques suivants :

- **Etat de la sauvegarde de volume** : affiche les volumes protégés par rapport aux volumes non protégés pour la portée sélectionnée.
- **Volumes par nombre de sauvegardes** : regroupe les volumes en fonction du nombre de copies de sauvegarde disponibles pour ce volume.

#### **Étapes**

- 1. Dans le menu supérieur, sélectionnez **Rapports**.
- 2. Sélectionnez **stock de sauvegarde**.
- 3. Sélectionnez **Créer un rapport**.
- 4. Sélectionner le compte, l'environnement de travail et le SVM.

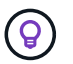

Vous pouvez sélectionner plusieurs environnements de travail et SVM.

- 5. Sélectionnez la période : dernières 24 heures, semaine ou mois.
- 6. Consultez les sections du rapport (règles Snapshot, règles de réplication ou règles de sauvegarde), en fonction de vos sélections de rapport.
- 7. (Facultatif) Filtrer les résultats par état de tâche.
- 8. (Facultatif) exportez le contenu du rapport au format .CSV en sélectionnant **Télécharger CSV**.

## **Créez un rapport d'activité de travail de protection des données**

La surveillance proactive peut réduire les efforts nécessaires pour surveiller toutes les ressources de votre écosystème. À partir de ONTAP 9.13.0, le rapport sur l'activité des tâches de protection des données fournit des informations sur les opérations de snapshot, de sauvegarde, de clonage et de restauration que vous pouvez utiliser avec le contrôle de votre contrat de niveau de service et le suivi des taux de sauvegarde et de restauration.

Le rapport s'applique aux opérations de sauvegarde et de restauration BlueXP pour les données Cloud Volumes ONTAP, sur site, applicatives et Kubernetes.

Le rapport activité de travail de protection des données affiche les informations suivantes et bien plus encore :

• Compte, environnement de travail et SVM

- Type de tâche (sauvegarde ou restauration)
- Nom de la ressource (volume ou application)
- État des tâches
- Heures et durée de début et de fin
- Nom de la stratégie pour les tâches de sauvegarde
- Étiquette Snapshot pour les tâches de sauvegarde

Les graphiques en haut de la page affichent les informations suivantes :

- Travaux par type
	- Nombre de tâches de sauvegarde et de restauration de volumes ONTAP
	- Nombre de tâches de sauvegarde et de restauration des applications
	- Nombre de tâches de sauvegarde et de restauration des machines virtuelles
	- Nombre de tâches de sauvegarde et de restauration Kubernetes
- Activité professionnelle quotidienne

## **Étapes**

- 1. Dans le menu supérieur, sélectionnez **Rapports**.
- 2. Sélectionnez **activité de travail de protection des données**.
- 3. Sélectionnez **Créer un rapport**.
- 4. Sélectionner le compte, l'environnement de travail et le SVM.
- 5. Sélectionnez la période : dernières 24 heures, semaine ou mois.
- 6. (Facultatif) filtrez les résultats par état de travail, type de travail (sauvegarde ou restauration) et ressource.
- 7. (Facultatif) exportez le contenu du rapport au format .CSV en sélectionnant **Télécharger CSV**.

# <span id="page-4-0"></span>**Surveiller l'état des tâches de sauvegarde et de restauration**

Vous pouvez surveiller l'état des snapshots locaux, des réplications et des tâches de sauvegarde vers le stockage objet que vous avez initiées, et restaurer les tâches que vous avez initiées. Vous pouvez voir les travaux terminés, en cours ou en échec pour pouvoir diagnostiquer et résoudre les problèmes. Le centre de notification BlueXP vous permet d'activer l'envoi de notifications par e-mail pour vous informer de l'activité système importante, même si vous n'êtes pas connecté au système. À l'aide de la chronologie BlueXP, vous pouvez afficher les détails de toutes les actions initiées via l'interface utilisateur ou l'API.

## **Afficher l'état des travaux sur le moniteur des travaux**

Vous pouvez afficher la liste de toutes les opérations Snapshot, de réplication, de sauvegarde sur le stockage objet et de restauration, ainsi que leur état actuel dans l'onglet **Job Monitoring**. Cela inclut les opérations de votre Cloud Volumes ONTAP, de votre ONTAP sur site, de vos applications, de vos machines virtuelles et de vos systèmes Kubernetes. Chaque opération, ou tâche, a un ID et un état uniques.

Le statut peut être :

- Réussite
- En cours
- En file d'attente
- Avertissement
- Échec

Les snapshots, les réplications, les sauvegardes vers le stockage objet et les opérations de restauration que vous avez initiées à partir de l'interface et de l'API de sauvegarde et de restauration BlueXP sont disponibles dans l'onglet surveillance des tâches.

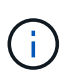

Si vous avez mis à niveau vos systèmes ONTAP vers la version 9.13.x et que vous ne voyez pas les opérations de sauvegarde planifiées en cours dans le moniteur de tâches, vous devez redémarrer le service de sauvegarde et de restauration BlueXP. ["Découvrez comment](https://docs.netapp.com/fr-fr/bluexp-backup-recovery/reference-restart-backup.html) [redémarrer la sauvegarde et la restauration BlueXP".](https://docs.netapp.com/fr-fr/bluexp-backup-recovery/reference-restart-backup.html)

#### **Étapes**

- 1. Dans le menu BlueXP, sélectionnez **protection > sauvegarde et récupération**.
- 2. Sélectionnez l'onglet **surveillance des travaux**.

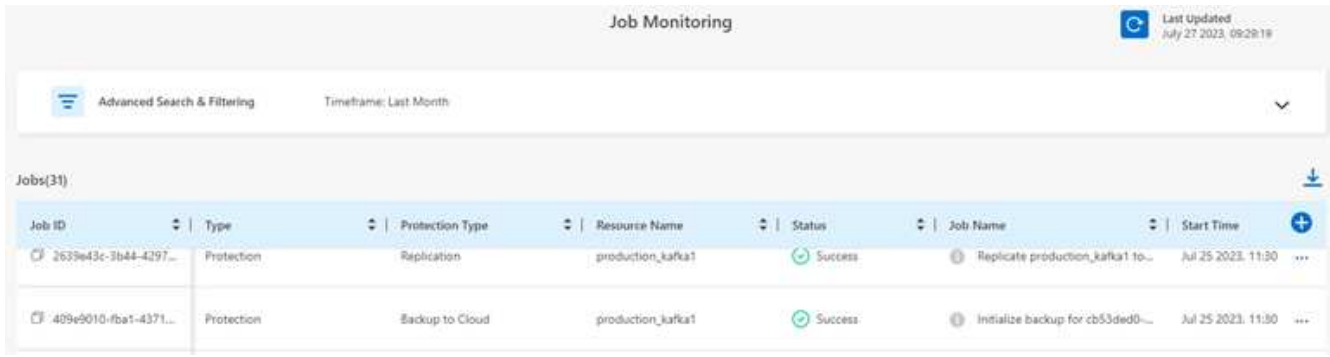

Cette capture d'écran affiche les en-têtes de colonne par défaut.

3. Pour afficher des colonnes supplémentaires (Working Environment, SVM, User Name, Workload, Policy Name, snapshot Label), sélectionnez **...** 

#### **Rechercher et filtrer la liste des travaux**

Vous pouvez filtrer les opérations de la page surveillance des tâches à l'aide de plusieurs filtres, tels que la règle, le libellé Snapshot, le type d'opération (protection, restauration, conservation ou autre) et le type de protection (instantané local, réplication ou sauvegarde dans le cloud).

Par défaut, la page surveillance des tâches affiche les tâches de protection et de restauration des dernières 24 heures. Vous pouvez modifier la période à l'aide du filtre de période.

#### **Étapes**

- 1. Sélectionnez l'onglet **surveillance des travaux**.
- 2. Pour trier les résultats différemment, sélectionnez chaque en-tête de colonne pour trier par état, heure de début, Nom de la ressource, etc.
- 3. Si vous recherchez des emplois spécifiques, sélectionnez la zone **recherche avancée et filtrage** pour ouvrir le panneau recherche.

Utilisez ce panneau pour entrer une recherche en texte libre pour n'importe quelle ressource, par exemple "volume 1" ou "application 3". Vous pouvez également filtrer la liste des travaux en fonction des éléments des menus déroulants.

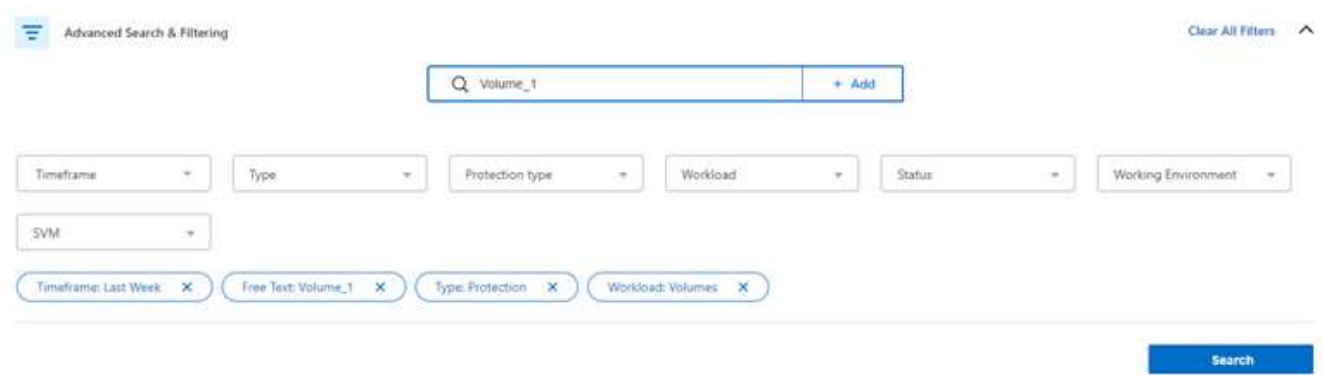

Cette capture d'écran montre comment rechercher toutes les tâches de sauvegarde « Volume » pour les volumes nommés « Volume\_1 » la semaine dernière.

La plupart des filtres sont explicites. Le filtre de « charge de travail » vous permet d'afficher les travaux dans les catégories suivantes :

- Volumes (volumes Cloud Volumes ONTAP et ONTAP sur site)
- En termes de latence
- Ordinateurs virtuels
- Kubernetes

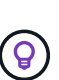

- Vous pouvez rechercher des données au sein d'un « SVM » spécifique uniquement si vous avez d'abord sélectionné un environnement de travail.
- Vous pouvez effectuer une recherche à l'aide du filtre « Type de protection » uniquement lorsque vous avez sélectionné le « Type » de « protection ».

#### 4.

Pour mettre à jour la page immédiatement, sélectionnez le  $\bigcirc$  bouton. Sinon, cette page s'actualise toutes les 15 minutes pour que vous puissiez toujours voir les résultats les plus récents de l'état des travaux.

#### **Afficher les détails du travail**

Vous pouvez afficher les détails correspondant à un travail terminé spécifique. Vous pouvez exporter les détails d'un travail particulier au format JSON.

Vous pouvez afficher des informations détaillées telles que le type de tâche (planifié ou à la demande), les heures de début et de fin (initiales ou périodiques), la durée, la quantité de données transférées de l'environnement de travail vers le stockage objet, le taux de transfert moyen, le nom de la règle, le verrouillage de conservation activé, l'analyse par ransomware effectuée détails de la source de protection et détails de la cible de protection.

Les détails des tâches de restauration affichent des détails sur un fournisseur cible de sauvegarde (Amazon Web Services, Microsoft Azure, Google Cloud, sur site), un nom de compartiment S3, Nom du SVM, nom du volume source, volume de destination, étiquette Snapshot, nombre d'objets restaurés, noms de fichiers, tailles de fichiers, date de la dernière modification et chemin complet du fichier.

#### **Étapes**

- 1. Sélectionnez l'onglet **surveillance des travaux**.
- 2. Sélectionnez le nom du travail.
- 3. Sélectionnez le menu actions **...** Et sélectionnez **Afficher les détails**.

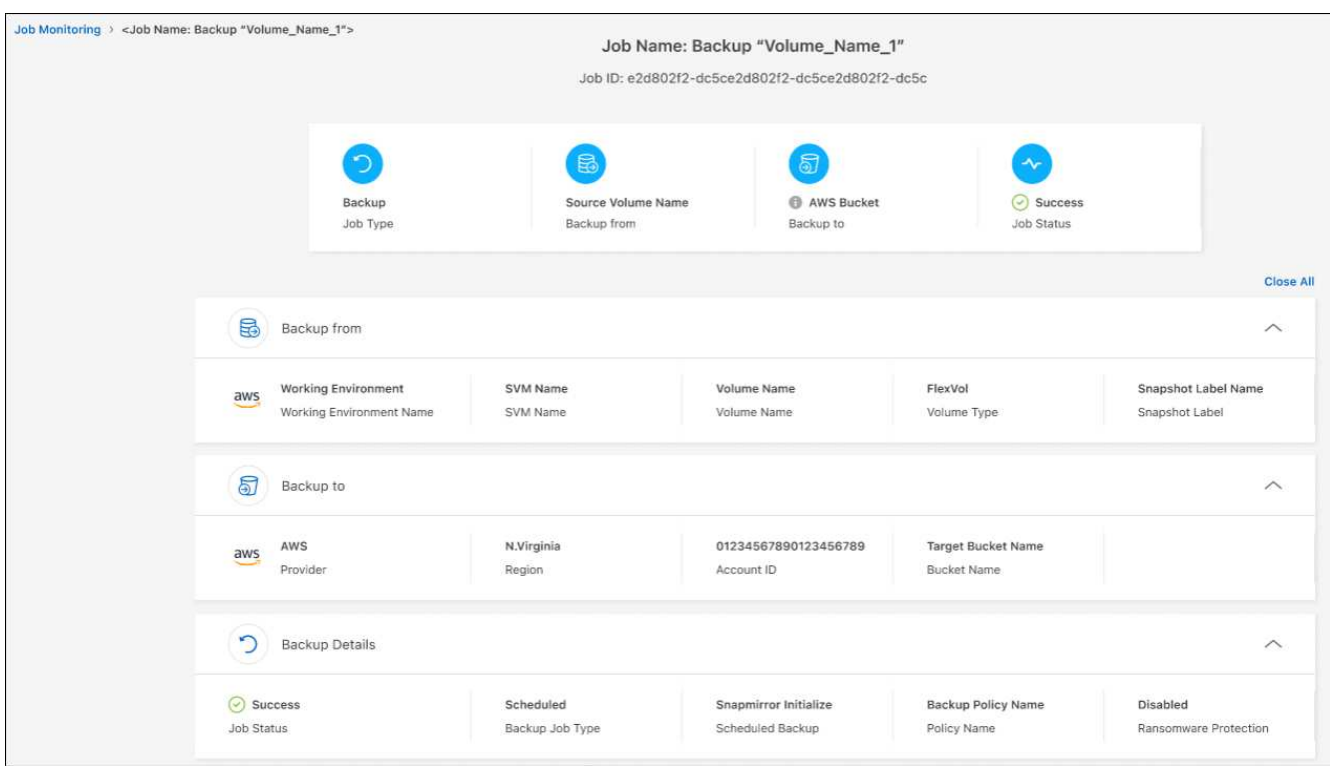

4. Développez chaque section pour voir les détails.

#### **Téléchargez les résultats de la surveillance des travaux sous forme de rapport**

Vous pouvez télécharger le contenu de la page principale de surveillance des travaux sous forme de rapport après l'avoir affiné. La sauvegarde et la restauration BlueXP génèrent et télécharge un fichier .CSV que vous pouvez consulter et envoyer à d'autres groupes si nécessaire. Le fichier .CSV contient jusqu'à 10,000 lignes de données.

À partir des informations Détails de la surveillance des travaux, vous pouvez télécharger un fichier JSON contenant les détails d'un travail unique.

#### **Étapes**

- 1. Sélectionnez l'onglet **surveillance des travaux**.
- 2. Pour télécharger un fichier CSV pour tous les travaux, sélectionnez le vet localisez le fichier dans votre répertoire de téléchargement.
- 3. Pour télécharger un fichier JSON pour un seul travail, sélectionnez le menu actions ••• Pour le travail, sélectionnez **Télécharger le fichier JSON** et localisez le fichier dans votre répertoire de téléchargement.

## **Examinez les tâches de conservation (cycle de vie des sauvegardes)**

La surveillance des flux de conservation (ou *cycle de vie de sauvegarde*) vous aide à assurer l'exhaustivité des audits, la responsabilité et la sécurité des sauvegardes. Pour vous aider à suivre le cycle de vie des sauvegardes, il peut être utile d'identifier l'expiration de toutes les copies de sauvegarde.

Une tâche de cycle de vie de sauvegarde effectue le suivi de toutes les copies Snapshot supprimées ou placées dans la file d'attente à supprimer. À partir de ONTAP 9.13, vous pouvez consulter tous les types de travail appelés « conservation » sur la page surveillance des travaux.

Le type de tâche « conservation » capture toutes les tâches de suppression de Snapshot initiées sur un volume protégé par la sauvegarde et la restauration BlueXP.

#### **Étapes**

- 1. Sélectionnez l'onglet **surveillance des travaux**.
- 2. Sélectionnez la zone **recherche avancée et filtrage** pour ouvrir le panneau recherche.
- 3. Sélectionnez « conservation » comme type de travail.

## **Examinez les alertes de sauvegarde et de restauration dans le centre de notification BlueXP**

Le centre de notification BlueXP assure le suivi de la progression des tâches de sauvegarde et de restauration que vous avez lancées afin de vérifier que l'opération a réussi ou non.

Outre l'affichage des alertes dans le Centre de notification, vous pouvez configurer BlueXP pour envoyer certains types de notifications par e-mail en tant qu'alertes afin que vous puissiez être informé de l'activité système importante, même si vous n'êtes pas connecté au système. ["En savoir plus sur le Centre de](https://docs.netapp.com/us-en/bluexp-setup-admin/task-monitor-cm-operations.html) [notification et sur la manière d'envoyer des e-mails d'alerte pour les tâches de sauvegarde et de restauration".](https://docs.netapp.com/us-en/bluexp-setup-admin/task-monitor-cm-operations.html)

Le Centre de notification affiche de nombreux événements Snapshot, de réplication, de sauvegarde dans le cloud et de restauration, mais seuls certains événements déclenchent des alertes par e-mail :

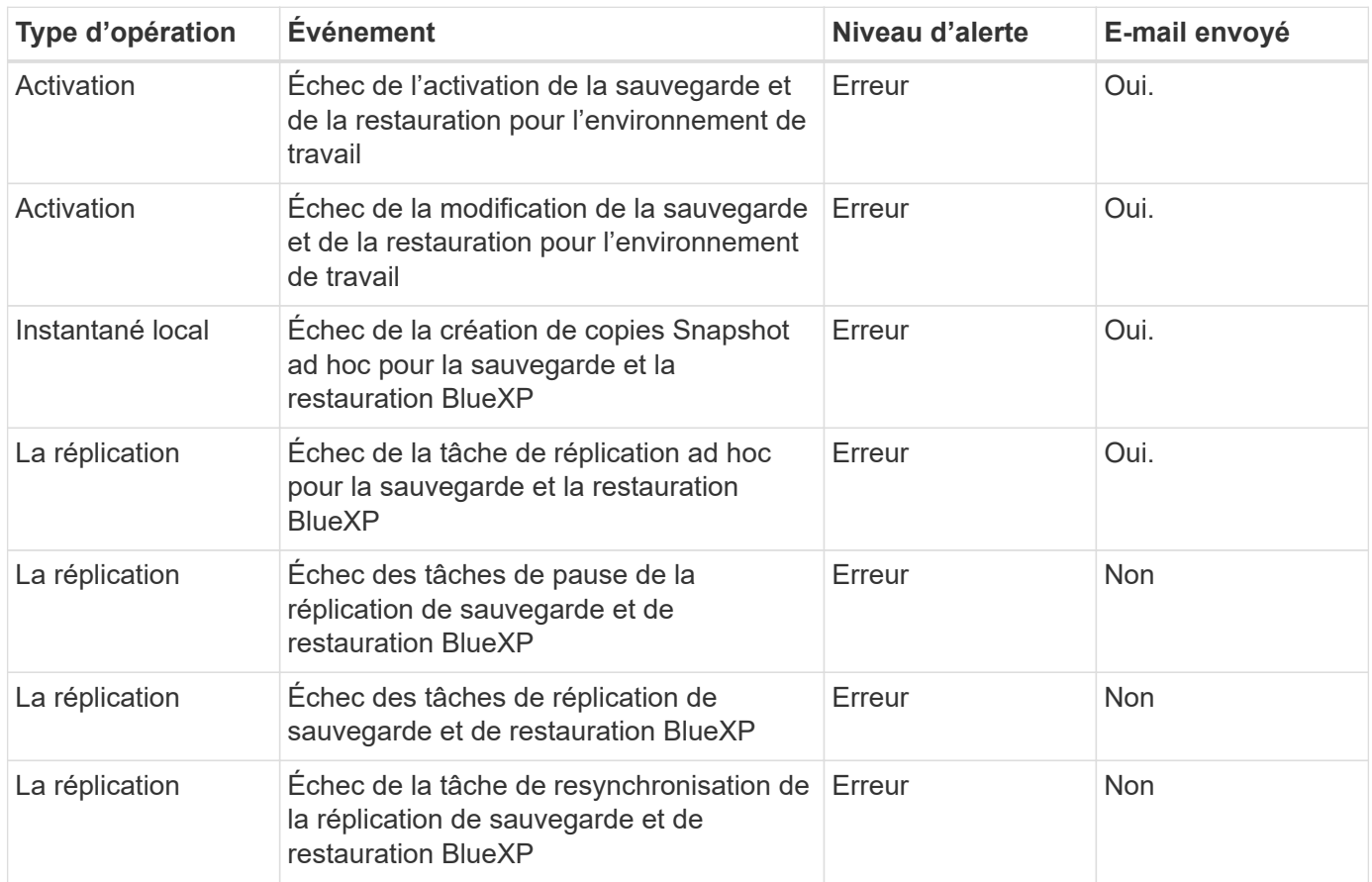

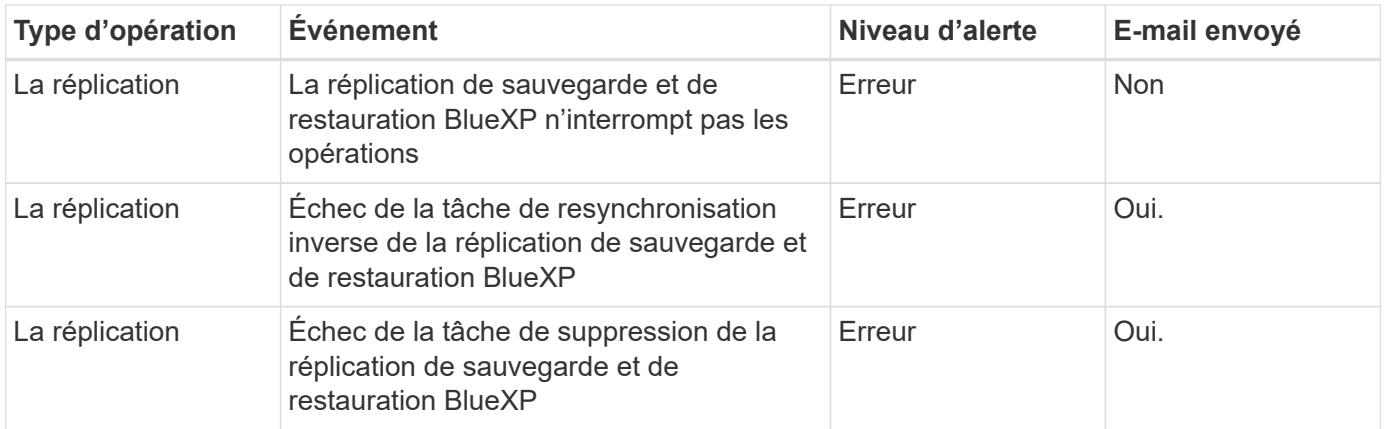

Depuis ONTAP 9.13.0, toutes les alertes apparaissent pour les systèmes Cloud Volumes ONTAP et ONTAP sur site. Pour les systèmes avec Cloud Volumes ONTAP 9.13.0 et ONTAP sur site, seule l'alerte liée à « tâche de restauration terminée, mais avec avertissements » s'affiche.

Par défaut, les administrateurs de compte BlueXP reçoivent des e-mails pour toutes les alertes « critiques » et « recommandations ». Par défaut, tous les autres utilisateurs et destinataires sont configurés pour ne pas recevoir d'e-mails de notification. Il est possible d'envoyer des e-mails aux utilisateurs BlueXP qui font partie de votre compte Cloud NetApp, ou à tous les destinataires qui doivent avoir connaissance des activités de sauvegarde et de restauration.

Pour recevoir les alertes par e-mail de sauvegarde et de restauration BlueXP, vous devez sélectionner les types de sévérité des notifications « critique », « Avertissement » et « erreur » dans la page Paramètres des alertes et des notifications.

["Découvrez comment envoyer des e-mails d'alerte pour les tâches de sauvegarde et de restauration"](https://docs.netapp.com/us-en/bluexp-setup-admin/task-monitor-cm-operations.html).

### **Étapes**

 $\left(\cdot\right)$ 

1. Dans la barre de menus BlueXP, sélectionnez le ( $\widehat{Q_3}$ ).

2. Consultez les notifications.

## **Examinez l'activité des opérations dans la chronologie BlueXP**

Vous pouvez afficher le détail des opérations de sauvegarde et de restauration pour une investigation plus approfondie dans la chronologie BlueXP. La chronologie BlueXP fournit des détails sur chaque événement, qu'il soit initié par l'utilisateur ou par le système, et affiche les actions initiées dans l'interface utilisateur ou via l'API.

["Découvrez les différences entre la chronologie et le Centre de notification"](https://docs.netapp.com/us-en/cloud-manager-setup-admin/task-monitor-cm-operations.html).

#### **Informations sur le copyright**

Copyright © 2024 NetApp, Inc. Tous droits réservés. Imprimé aux États-Unis. Aucune partie de ce document protégé par copyright ne peut être reproduite sous quelque forme que ce soit ou selon quelque méthode que ce soit (graphique, électronique ou mécanique, notamment par photocopie, enregistrement ou stockage dans un système de récupération électronique) sans l'autorisation écrite préalable du détenteur du droit de copyright.

Les logiciels dérivés des éléments NetApp protégés par copyright sont soumis à la licence et à l'avis de nonresponsabilité suivants :

CE LOGICIEL EST FOURNI PAR NETAPP « EN L'ÉTAT » ET SANS GARANTIES EXPRESSES OU TACITES, Y COMPRIS LES GARANTIES TACITES DE QUALITÉ MARCHANDE ET D'ADÉQUATION À UN USAGE PARTICULIER, QUI SONT EXCLUES PAR LES PRÉSENTES. EN AUCUN CAS NETAPP NE SERA TENU POUR RESPONSABLE DE DOMMAGES DIRECTS, INDIRECTS, ACCESSOIRES, PARTICULIERS OU EXEMPLAIRES (Y COMPRIS L'ACHAT DE BIENS ET DE SERVICES DE SUBSTITUTION, LA PERTE DE JOUISSANCE, DE DONNÉES OU DE PROFITS, OU L'INTERRUPTION D'ACTIVITÉ), QUELLES QU'EN SOIENT LA CAUSE ET LA DOCTRINE DE RESPONSABILITÉ, QU'IL S'AGISSE DE RESPONSABILITÉ CONTRACTUELLE, STRICTE OU DÉLICTUELLE (Y COMPRIS LA NÉGLIGENCE OU AUTRE) DÉCOULANT DE L'UTILISATION DE CE LOGICIEL, MÊME SI LA SOCIÉTÉ A ÉTÉ INFORMÉE DE LA POSSIBILITÉ DE TELS DOMMAGES.

NetApp se réserve le droit de modifier les produits décrits dans le présent document à tout moment et sans préavis. NetApp décline toute responsabilité découlant de l'utilisation des produits décrits dans le présent document, sauf accord explicite écrit de NetApp. L'utilisation ou l'achat de ce produit ne concède pas de licence dans le cadre de droits de brevet, de droits de marque commerciale ou de tout autre droit de propriété intellectuelle de NetApp.

Le produit décrit dans ce manuel peut être protégé par un ou plusieurs brevets américains, étrangers ou par une demande en attente.

LÉGENDE DE RESTRICTION DES DROITS : L'utilisation, la duplication ou la divulgation par le gouvernement sont sujettes aux restrictions énoncées dans le sous-paragraphe (b)(3) de la clause Rights in Technical Data-Noncommercial Items du DFARS 252.227-7013 (février 2014) et du FAR 52.227-19 (décembre 2007).

Les données contenues dans les présentes se rapportent à un produit et/ou service commercial (tel que défini par la clause FAR 2.101). Il s'agit de données propriétaires de NetApp, Inc. Toutes les données techniques et tous les logiciels fournis par NetApp en vertu du présent Accord sont à caractère commercial et ont été exclusivement développés à l'aide de fonds privés. Le gouvernement des États-Unis dispose d'une licence limitée irrévocable, non exclusive, non cessible, non transférable et mondiale. Cette licence lui permet d'utiliser uniquement les données relatives au contrat du gouvernement des États-Unis d'après lequel les données lui ont été fournies ou celles qui sont nécessaires à son exécution. Sauf dispositions contraires énoncées dans les présentes, l'utilisation, la divulgation, la reproduction, la modification, l'exécution, l'affichage des données sont interdits sans avoir obtenu le consentement écrit préalable de NetApp, Inc. Les droits de licences du Département de la Défense du gouvernement des États-Unis se limitent aux droits identifiés par la clause 252.227-7015(b) du DFARS (février 2014).

#### **Informations sur les marques commerciales**

NETAPP, le logo NETAPP et les marques citées sur le site<http://www.netapp.com/TM>sont des marques déposées ou des marques commerciales de NetApp, Inc. Les autres noms de marques et de produits sont des marques commerciales de leurs propriétaires respectifs.